# 自社担当者変更

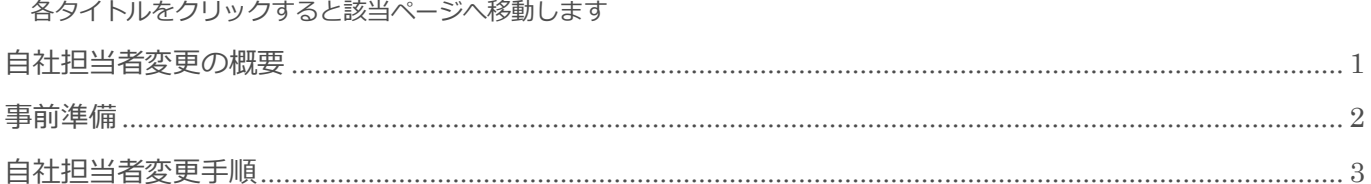

BizMagic V4.0 操作マニュアル 第1版 株式会社カイエンシステム開発

# <span id="page-1-0"></span>自社担当者変更の概要

この節では [自社担当者変更] についてご案内します。

### 自社担当者変更とは

顧客、案件機能の[自社担当者]欄を一括で変更する機能です。

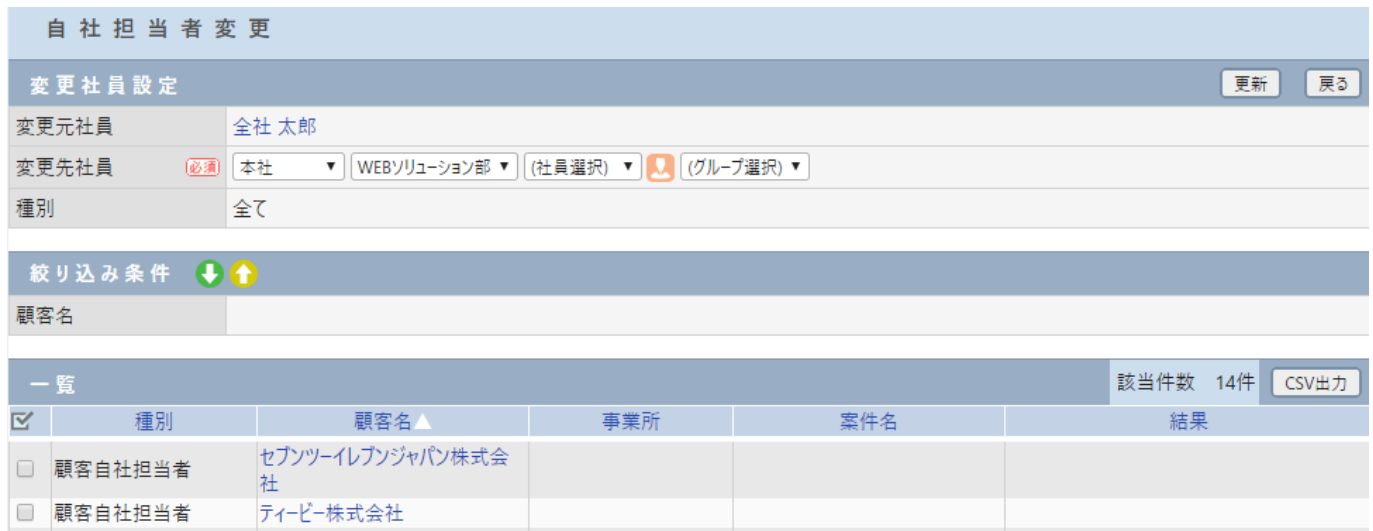

# <span id="page-2-0"></span>事前準備

[自社担当者変更]を利用するにあたり[システム設定]画面の以下項目を設定します。

### 支店、部署、社員

[システム設定] - [支店]、[部署]、[社員]

BizMagic を利用する[社員]を登録します。[社員]は必ず[支店]と[部署]に所属します。

# <span id="page-3-0"></span>自社担当者変更手順

1. 左メニュー「自社担当者変更]をクリックします。

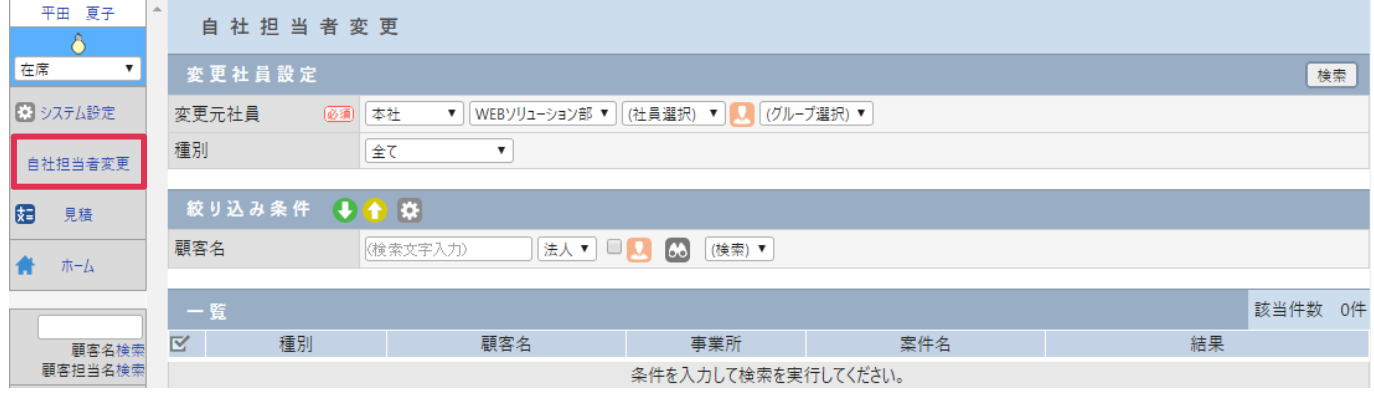

2. [変更元社員][種別]選択して[検索] をクリックします。

(絞り込み条件がある場合は、条件を設定します)

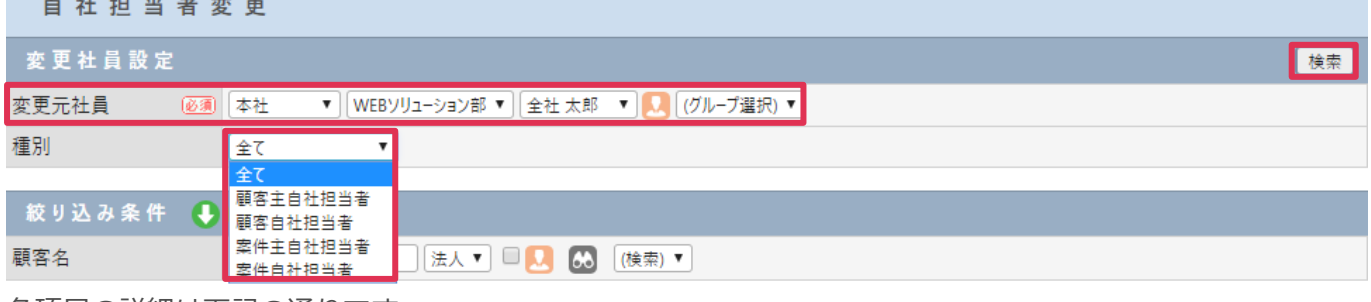

各項目の詳細は下記の通りです。

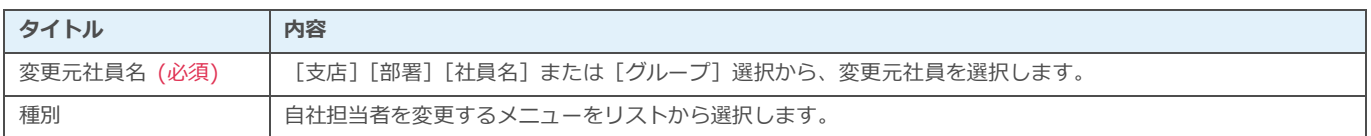

3. [変更元社員]に設定社員が反映され、[一覧]に該当顧客が表示されているのを確認します。

自社担当者変更

and the company of the company

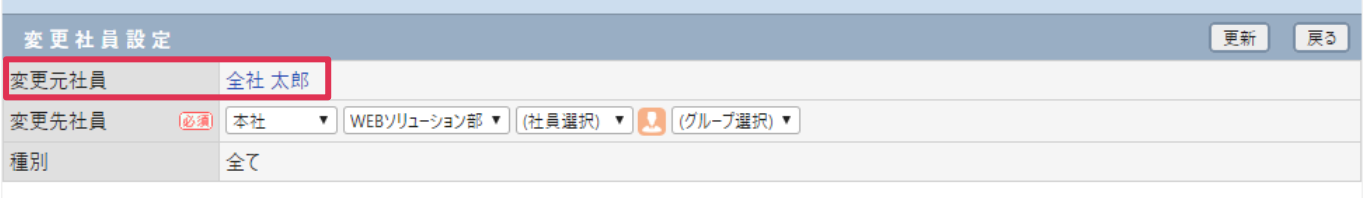

### 絞り込み条件 →

顧客名

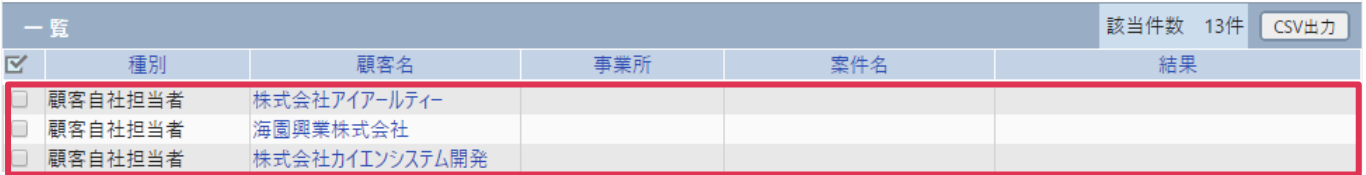

#### 4. [変更先社員]を選択し、[一覧]から変更する顧客等にチェックを入れ [更新]をクリックします。

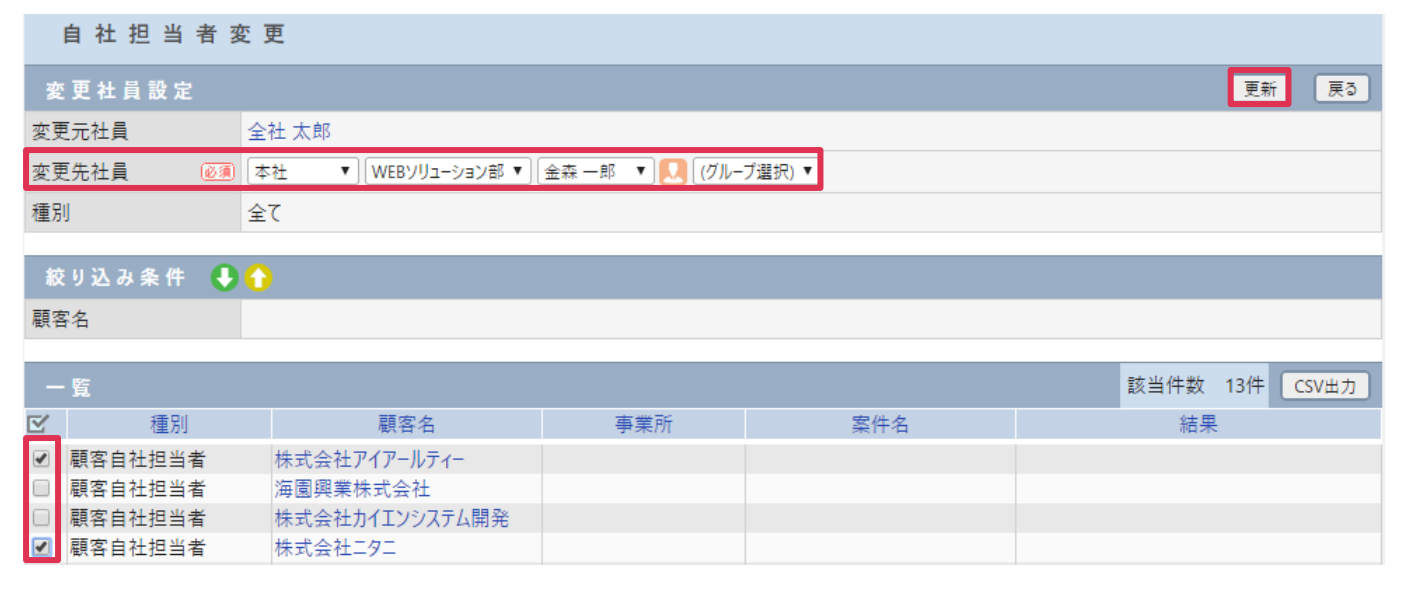

#### 項目の詳細は下記の通りです。

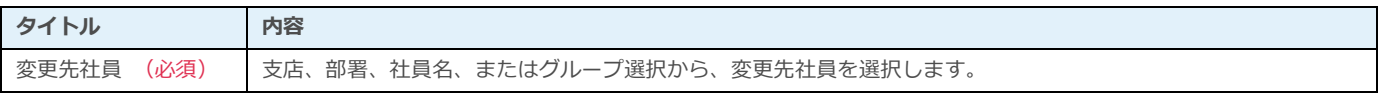

#### ■POINT

- \* 区 をクリックすると全件選択をすることができます。
- [変更元社員]と検索後に表示される[変更先社員]は必ず 1 名指定する必要があります。

#### 5. [OK] をクリックします。

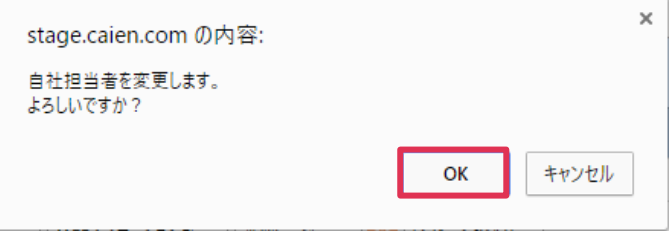

#### 6. 自社担当者変更が実行され、[結果]に内容が表示されます。

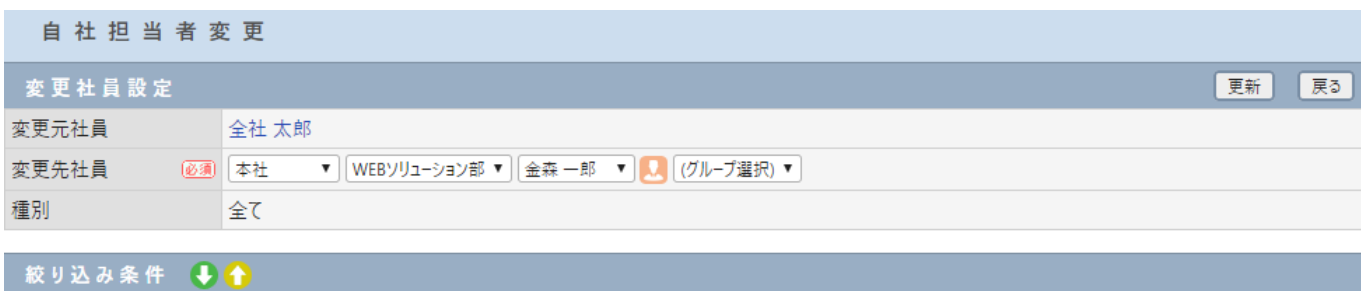

#### 顧客名

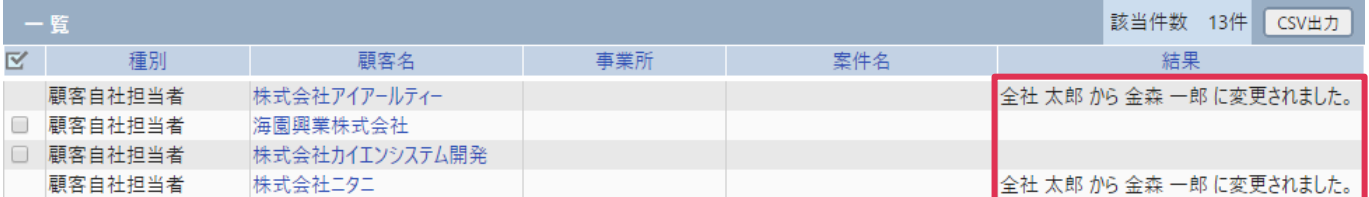